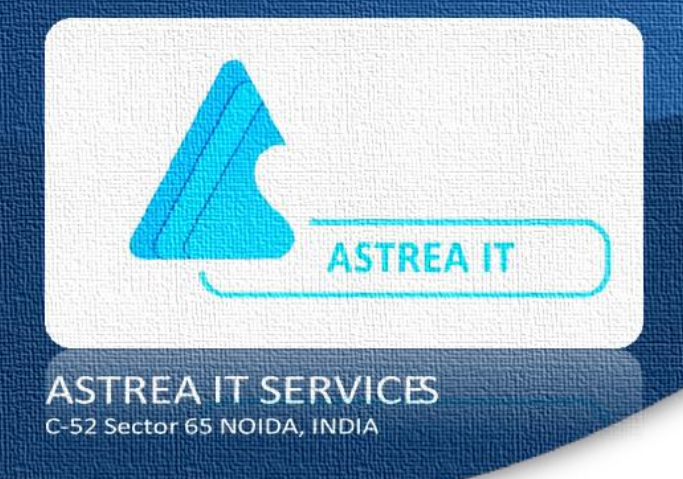

# QuizPal App User Manual

Astrea IT Services (www.astreait.com)

QuizPal app is an application where a game host presents questions from a shared screen or a video projector. Players compete by answering those questions in real-time using a mobile or laptop. The fastest player to provide the correct answer scores the most points. As the game progresses, leaderboards are displayed, allowing the top 10 players to keep track of scores and ranks.

### Table of contents

#### 1. [CONFIGURATIONS SETTINGS](#page-1-0)

- a) END USER Configuration
- b) QuizPal App Configuration
- c) URL Shortening
- 2. QUIZPAL [APP FUNCTIONALITY](#page-10-0)
- 3. [LIMITATIONS](#page-24-0)

## <span id="page-1-0"></span>CONFIGURATIONS SETTINGS

Before getting started with QuizPal, ensure that you've configured the app settings correctly. Follow these steps:

### **A) END USER Configuration**

- $\triangleright$  Install the app via the provided link: <https://login.salesforce.com/packaging/installPackage.apexp?p0=04t5j000000Dtdd>
- ➢ Once you click on the provided link a Salesforce Login Page will pop up,in which you can enter your org credentials to install the QuizPal App.

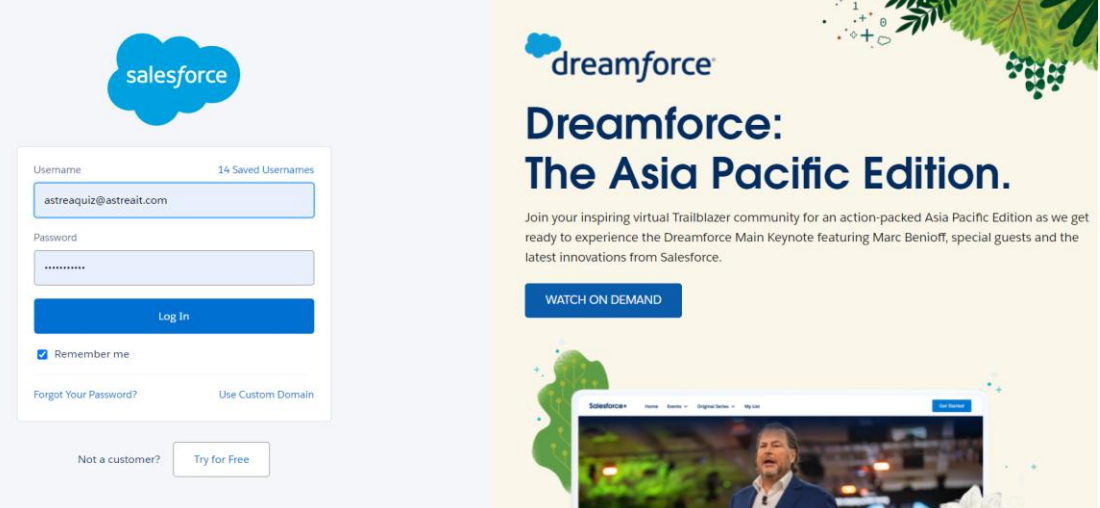

 Fig 1: Salesforce Login Page- On Clicking the provided link Salesforce login Page Pops up

➢ Select Install for Admins Only ->Select Checkbox ->Click on Install Button

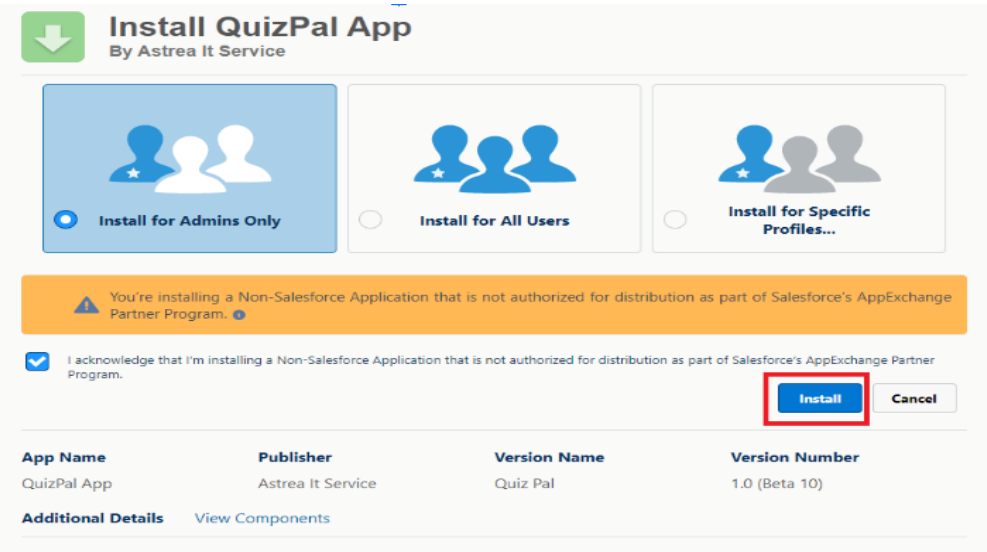

Fig 2: Select "Install" button to begin

➢ Installation is completed when the user reaches this step.

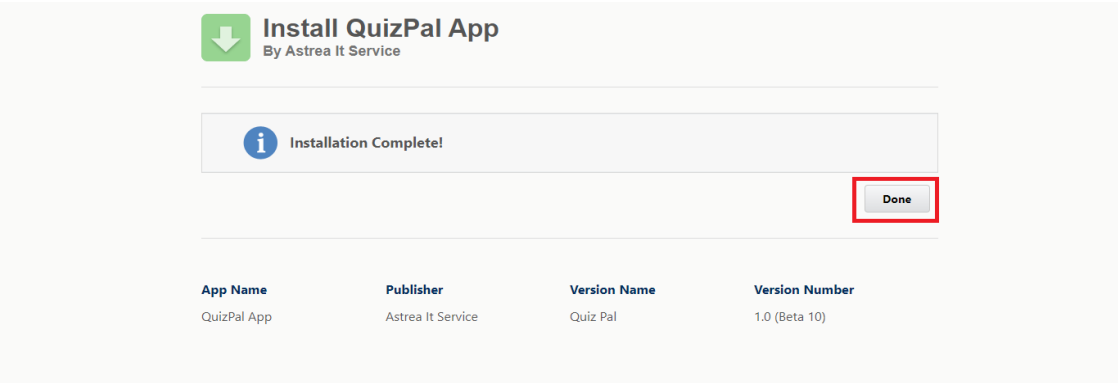

#### Fig 3: Installation Completed

➢ Confirm the successful installation by navigating to "Installed Packages" under the Quick Find/Search in your Salesforce org.

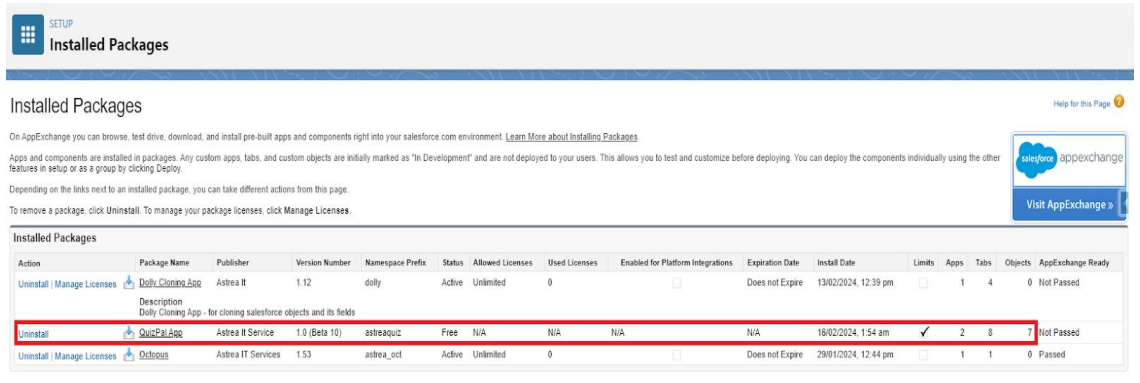

Fig 4: Installed Packages confirms successful installation of the app

#### **B) QuizPal App Configuration**

➢ Create a site in your org by searching for "Sites" under Quick Find Box and clicking on "New" Button.

**Note**: The URL that will be generating after creating new site is the URL that will be used by the Quiz Players to register to the QuizPal and participate in the quiz.

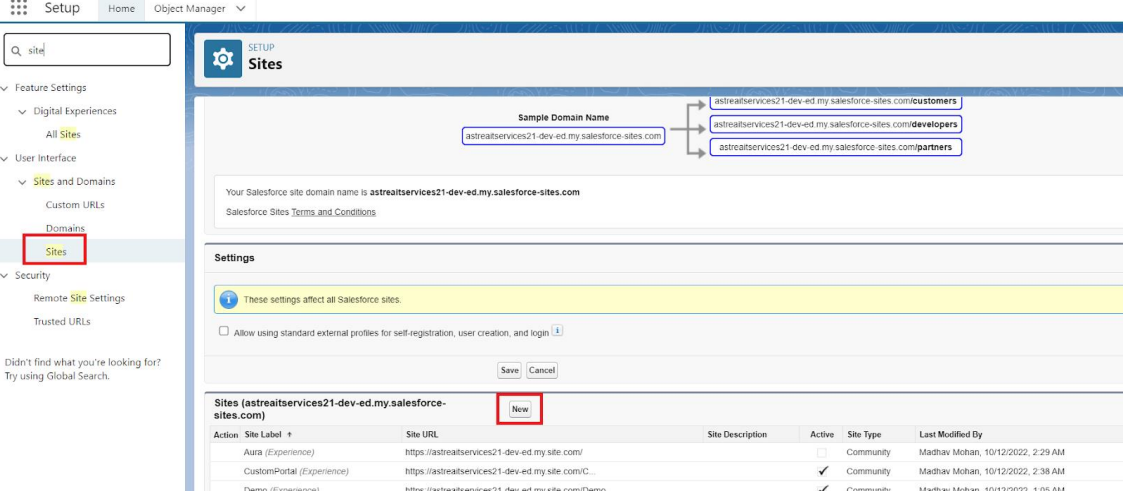

Fig 5: New Button opens up the site details page

➢ After clicking on "**New**" Button fill the following details

1. **Site Label**: The user can choose any appropriate name for the same.

2. **Site Name**: Is same as Site Label.

3. **Site Contact & Default Record Owner**: This field will automatically populate as per the user details.

4. **Default Web Address**: The user can choose any appropriate name for the same.

5. **Active**: Select the checkbox.

6. **Active Site Home Page**: The user will have to search **LwcCallFromVFPage** by clicking on the search icon next to the input field.

7. **Save**: Select save to continue.

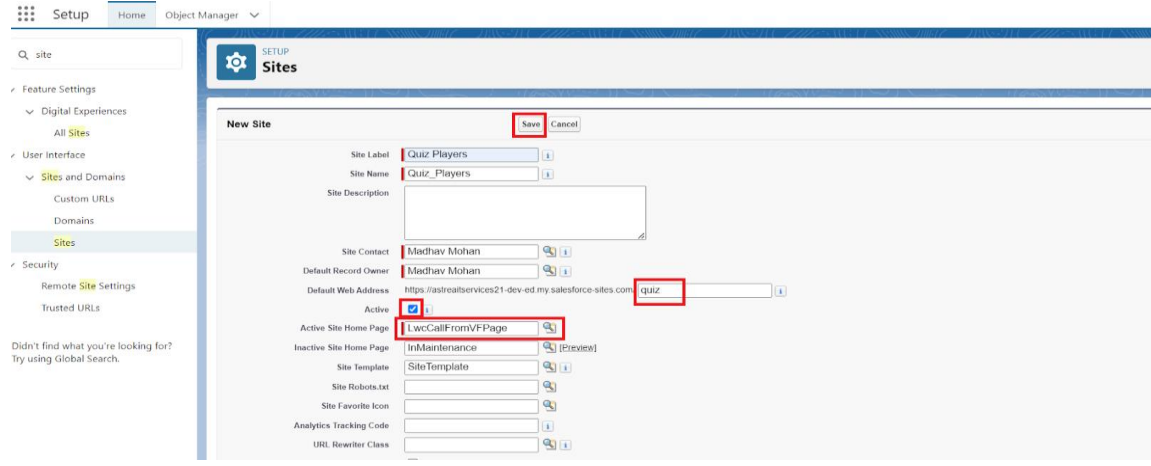

Fig 6: Fill the details as per the instructions and click save

 $\triangleright$  After saving the site details, a URL is generated which is used further for the registration of the app by the players.

URL generated by the user will look similar to the link shown here(each URL generated will be a unique one):<https://astreaitservices21-dev-ed.my.salesforce-sites.com/>

➢ Next Step after creating the new site is to enable **Public Access Settings** as shown in the screenshot.

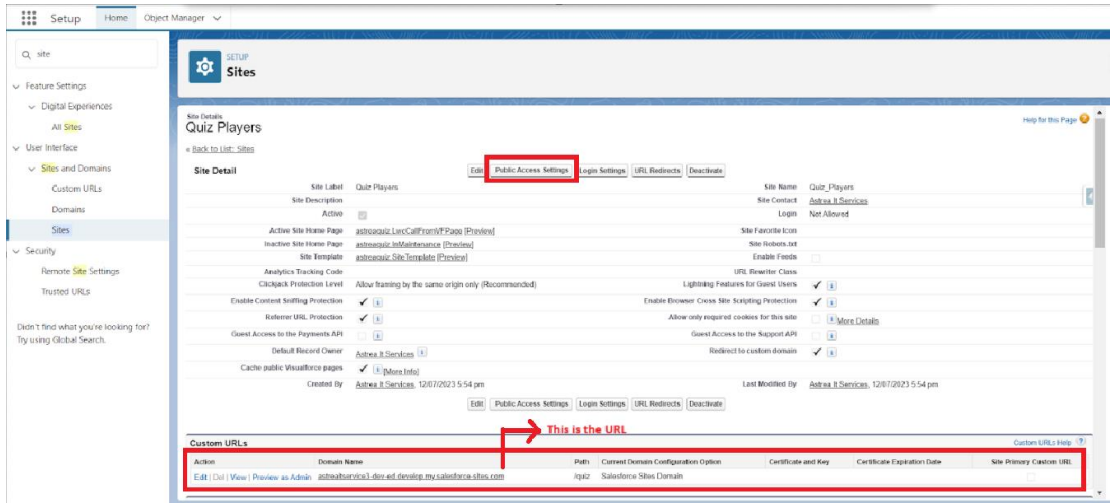

Fig 7: Select "Public Access Settings" button

➢ After clicking on Public Access Setting – The Fig 8: "Enabled Apex Class Access" Page opens up.

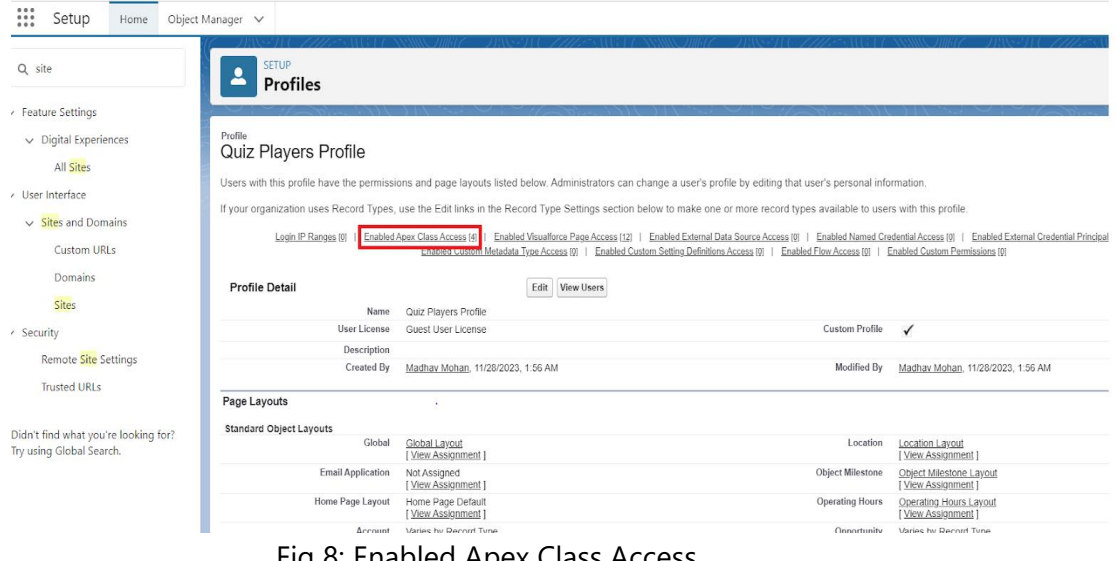

➢ Here the user has to select the following classes from **Available Apex Classes** and move them to **Enabled Apex Classes** as shown in Fig 9

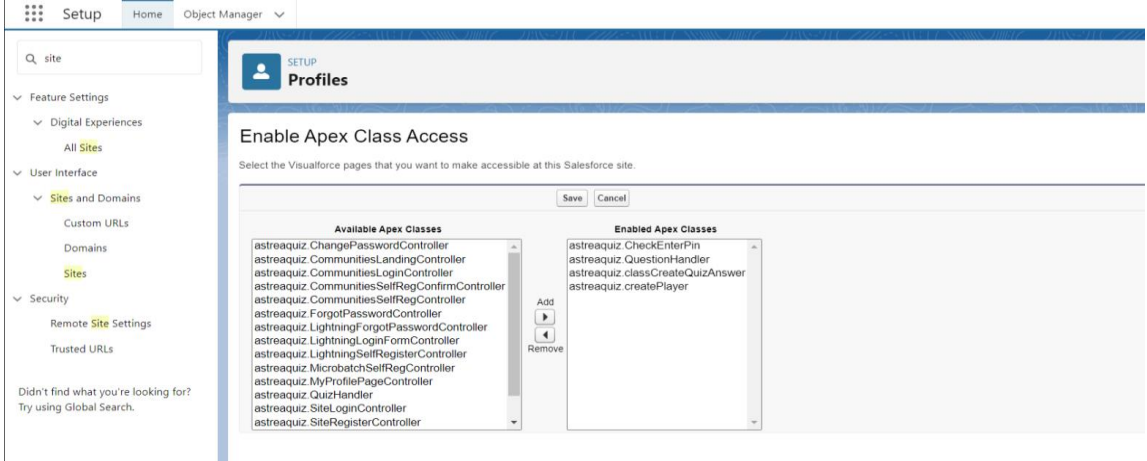

Fig 9: Shows number of apex classes to enable

### **C) URL Shortening**

- $\triangleright$  Bitly is one of the sites among many from where users can shorten their URLs. In this user manual we are using Bitly to shorten our URL.
- ➢ This is the site URL that users have created earlier: [https://astreaitservices21-dev](https://astreaitservices21-dev-ed.my.salesforce-sites.com/)[ed.my.salesforce-sites.com/](https://astreaitservices21-dev-ed.my.salesforce-sites.com/)
- $\triangleright$  To shorten the site URL using Bitly, follow these steps:
	- First, users need to create a Bitly account using this website [https://bitly.com/a/sign\\_up](https://bitly.com/a/sign_up)
	- After creating the account, the screen will look like this. Users need to click on the 'Link' tab on the left side. After this user will have to click on the 'Create a short link' button.

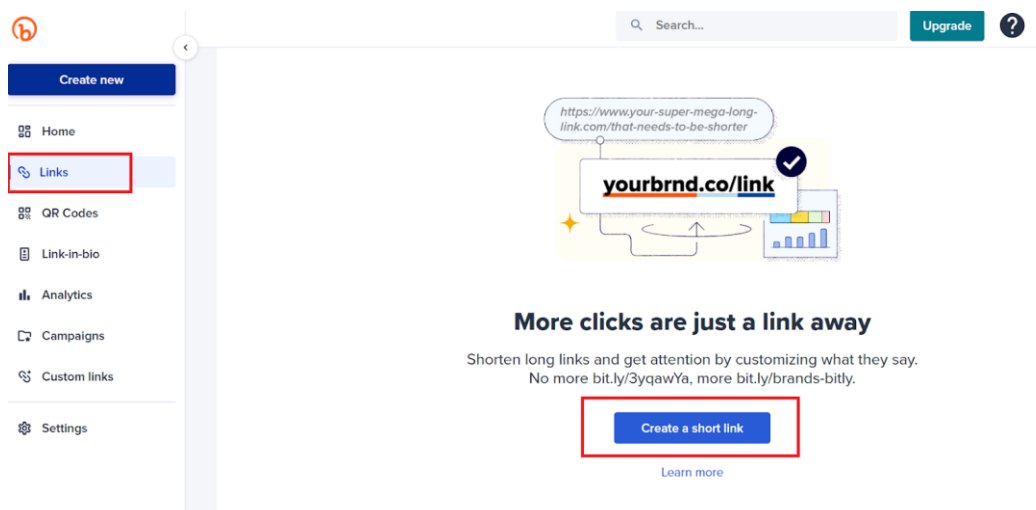

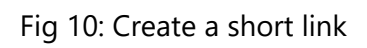

• In the destination field, users need to enter their site URL and finally click on the 'Create' button.

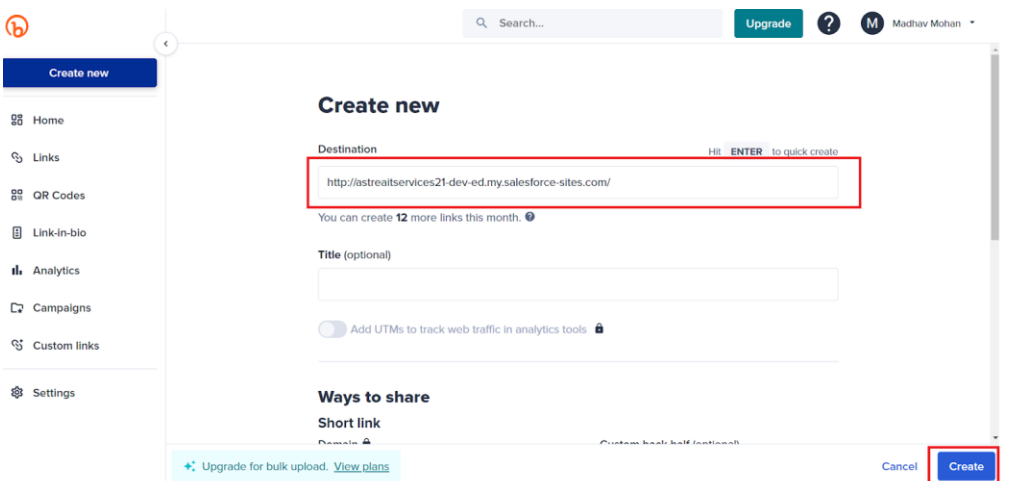

Fig 11: Create button generates short link

• After creating a short URL, your screen looks like this. Copy this URL and paste it into the custom settings that already exist in the org.

| Create new           | <b>Back to list</b>                                              |               |
|----------------------|------------------------------------------------------------------|---------------|
| <b>98</b> Home       | Untitled 2023-11-28 12:43:48 UTC                                 | <b>门 Copy</b> |
| S <sub>S</sub> Links | https://bit.ly/3N5uTl8                                           |               |
| $B8$ QR Codes        | C.)<br>http://astreaitservices21-dev-ed.my.salesforce-sites.com/ |               |
| 日<br>Link-in-bio     |                                                                  |               |
| Analytics<br>ıl.     |                                                                  |               |

Fig 12: Short URL is generated

- ➢ Next step is to add the short URL into the custom settings.
- ➢ Now, users need to search for "Custom Settings" in the quick find box and click on "Manage" which is beside Quiz Configuration.

| Q custom s                                    | <b>SETUP</b><br>Q           | <b>Custom Settings</b>            |         |                  |                                                       |                                                                                                    |                                         |                    |
|-----------------------------------------------|-----------------------------|-----------------------------------|---------|------------------|-------------------------------------------------------|----------------------------------------------------------------------------------------------------|-----------------------------------------|--------------------|
| $\vee$ Custom Code                            |                             |                                   |         |                  |                                                       |                                                                                                    |                                         |                    |
| <b>Custom Settings</b>                        | <b>Custom Settings</b>      |                                   |         |                  |                                                       |                                                                                                    |                                         | Help for this Page |
| $\vee$ Identity<br><b>OAuth Custom Scopes</b> |                             |                                   |         |                  |                                                       | Use custom settings to create and manage custom data at the organization, profile, and user levels. Custom settings data is stored in the application cache. This means you can access it<br>efficiently, without the cost of repeated queries. Custom settings data can be used by formula fields, Visualforce, Apex, and the Web Services API.<br>Get Usage |                                         |                    |
| Didn't find what you're looking for?          | View: All v Create New View |                                   |         |                  |                                                       |                                                                                                    |                                         |                    |
| Try using Global Search.                      |                             |                                   |         |                  |                                                       | ABCDEFGHIJKLMNOPGRSTUVWXYZODEL                                                                                                    |                                         |                    |
|                                               | Action                      | Label +                           |         |                  | Visibility Settings Type Namespace Prefix Description | New                                                                                                    | Record Size Number of Records Total Siz |                    |
|                                               | Edit   Del   Manage         | Amazon Christmas Sale<br>Discount |         | Public Hierarchy |                                                       |                                                                                                    | 102 3                                   | 306                |
|                                               | Edit   Del   Manage         | Country Phone Codes               | Public  | List             |                                                       |                                                                                                    | 111.3                                   | 333                |
|                                               | Manage                      | DeleteButtonVisible               | Public  | List             | fan astrea                                            | This is for All Delete Button to disable or enable                                                                                                    | 110 0                                   | $\theta$           |
|                                               |                             | Google Apps Domain<br>a.          | Public  | List             | rsdoc                                                 |                                                                                                    | 355 1                                   | 355                |
|                                               | Manage                      | Object Settings                   | Public  | List             | E2ExL2Ex                                              |                                                                                                    | 355 3                                   | 1065               |
|                                               |                             | Opero Documents Settings          | Public. | Hierarchy        | rsdoc                                                 | Various settings for RS Documents.                                                                                                    | 146 1                                   | 146                |
|                                               | Manage                      | Quiz Configuration                | Public  | Hierarchy        | astreaguiz                                            |                                                                                                    | 3550                                    | $\circ$            |
|                                               | Manage                      | Store Email                       | Public  | List             | fan astrea                                            | Send the error email when error occur in notes files.<br>attachments app                                                                                                    | 180 0                                   | $\mathbf{0}$       |

Fig 13: Managing Custom Settings

➢ And after clicking on "Manage", users need to click on the "New" button.

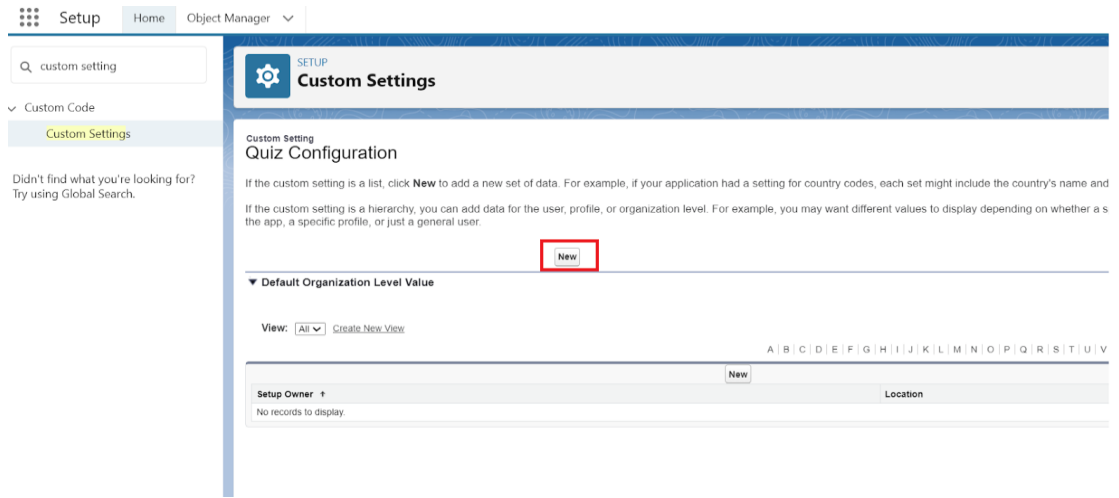

Fig 14: Creating a new custom setting: Quiz Configuration

➢ Now, update the custom settings with your short URL that you created earlier and save it.

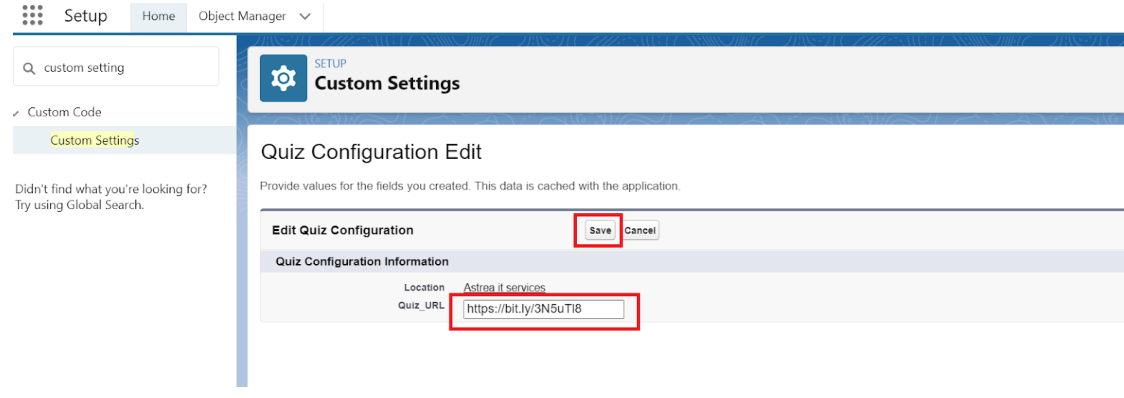

Fig 15: Adding short URL to Quiz Configuration

## <span id="page-10-0"></span>QuizPal App Functionality

The QuizPal App consist of two tabs:

#### 1. **QuizPal App Page** – To create a new quiz

**Step 1**: Click on the "Quiz" tab, and a screen will appear where you can create a quiz and, in this screen, click on the "New" button to initiate the quiz creation process.

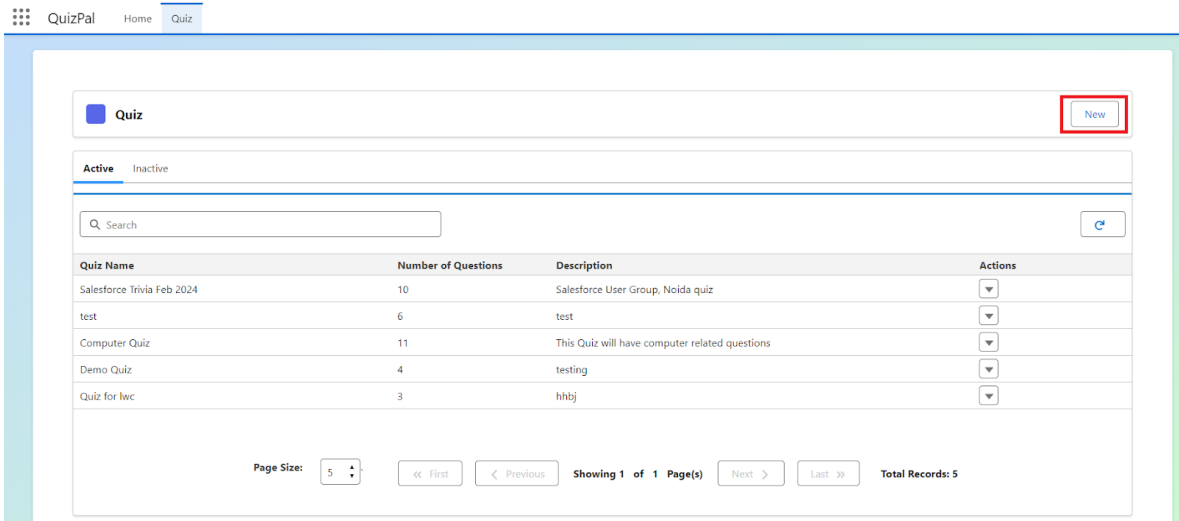

Fig 16: Quiz tab to create a new quiz

**Step 2:** After clicking, you will be taken to the quiz creation screen where you can enter the details of the quiz. Once you have entered all the details such as Name of the Quiz, Number of Questions & Description click the "Save" button to create the quiz.

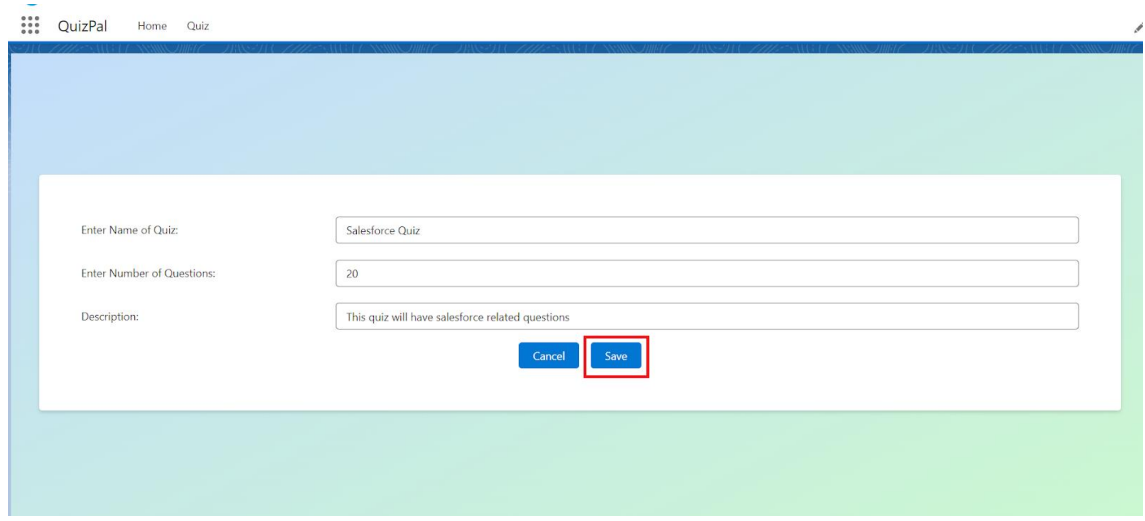

Fig 17: Basic Details of Quiz

**Step 3**: After creating the quiz, you will be redirected to a screen where you can add questions to the quiz. On this screen, you can enter the details of the question such as Question Type: Which can be Boolean (True/False), Multiple Choice & Text and there are three buttons available:

"**Cancel**": If you click on this button, you will be redirected to the previous screen, discarding any changes made to the current question or quiz. "**Save**": If you click on this button, the current question will be saved, and you will be redirected to another screen where you can see all the questions related to this quiz.

"**Save & New**": If you click on this button, the current question will be saved, and you will immediately start creating a new question for the quiz. As we can see here in Fig 18 Boolean (True/False) Question Type is being created. 1. In the **Enter Question** field, users can input Boolean Based Question or they can also upload an image of the question by clicking on the **upload image** button.

2. In the **Enter the Answer** field, select either True or False.

3. In the **Enter Points** field, allocate points to the question based on its difficulty or importance.

4. In the **Enter Time to Solve Questions** field specify the time allowed for solving the questions.  $......$ 

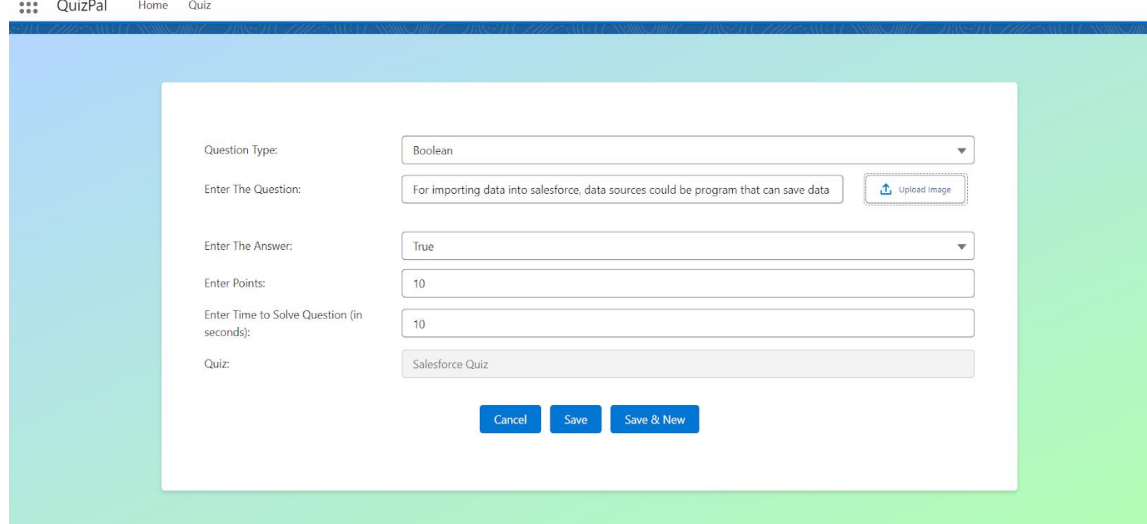

Fig 18: Field Details of the Boolean Question Type

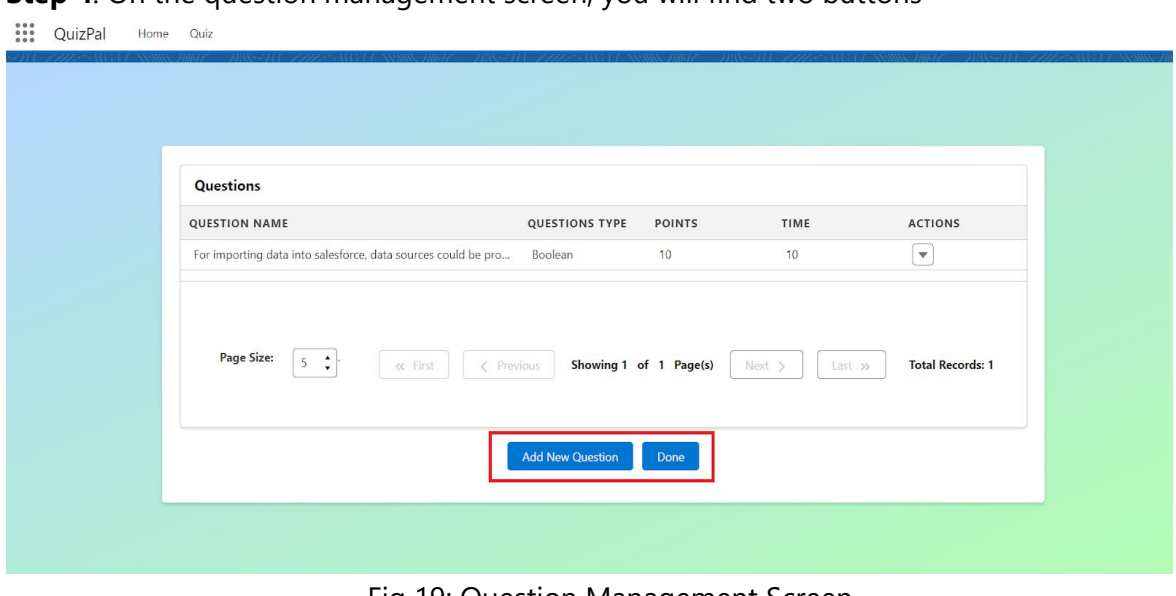

**Step 4:** On the question management screen, you will find two buttons

Fig 19: Question Management Screen

**Step 5**: "**Add New Question**" If you click on this button, you can create three types of questions within the quiz:

**Step 6**: If you choose the question type as "**Boolean**", then you can create a Boolean type question, as you did in **Step 3**.

**Step 7:** If you choose the question type as "**Text**", follow these steps to create a text type question:

- In the **Enter the question** field, users can input the text-based question or they can also upload an image of the question by clicking on the **upload image** button.
- In the **Enter the Answer** field, input up to four possible answers for the question.
- In the **Enter Expected Answer Format** field, offer hints or guidelines for answering the question.
- In the **Enter Points** field, allocate points to the question based on its difficulty or importance.
- In the **Enter Time to Solve Questions** field, specify the time allowed for solving the question.

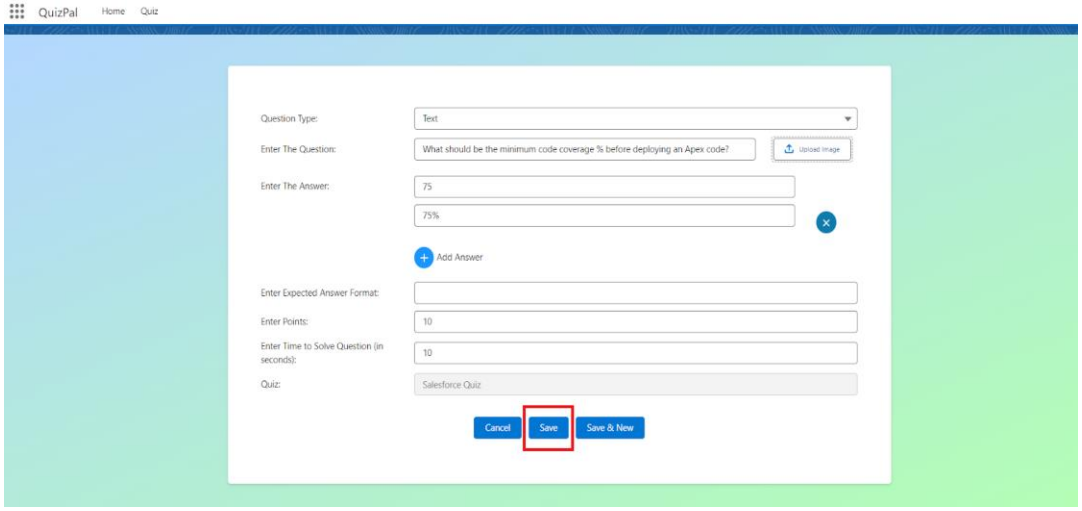

Fig 20: Field Details of Text Question Type

**Step 8:** If you choose the question type as "**Multi-Options**", follow these steps to create a multi-options type question:

- In the **'Enter the Question**' field, users can input the text-based question or they can also upload an image of the question by clicking on the **upload image** button.
- Utilize four separate fields are Option 1, Option 2, Option 3, and Option 4 to create up to four options
- In the **'Enter Points'** field, allocate points to the question based on its difficulty or importance.
- In the **'Enter Time to Solve Questions'** field, specify the time allowed for solving the question.

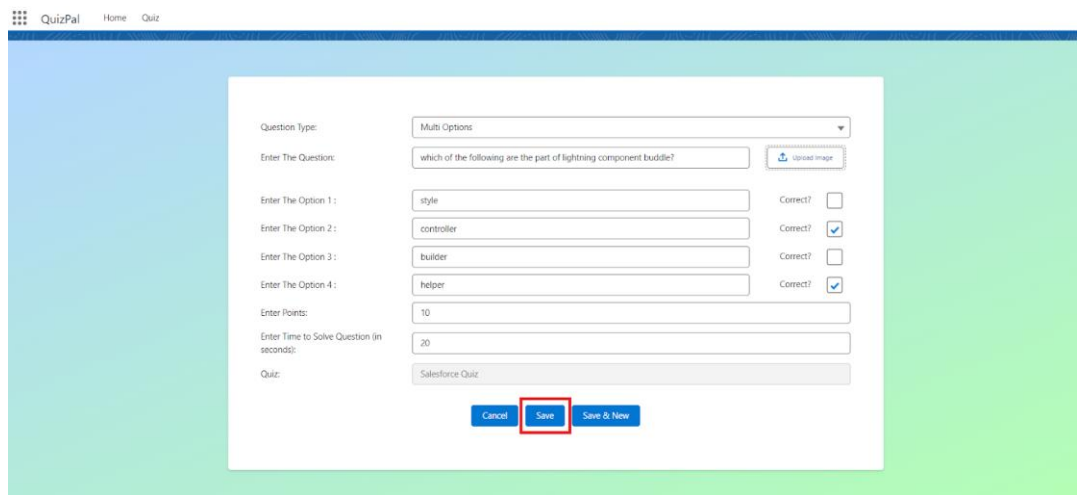

Fig 21: Field Details of Multi-Options Question Type

**Note**: While creating a quiz, you usually set a specific number of questions. If you enter more questions than the specified limit, you may encounter an error, such as "**you reached the maximum questions limit**"

**Step 9**: While on the question management screen, you will find two actions available for each question:

- **Edit Action**: You can edit a question to make changes or updates. This action allows you to modify the details of the question, such as the question text or answer options.
- **Delete Action**: You can delete a question if needed. Clicking this action will remove the selected question from the quiz.

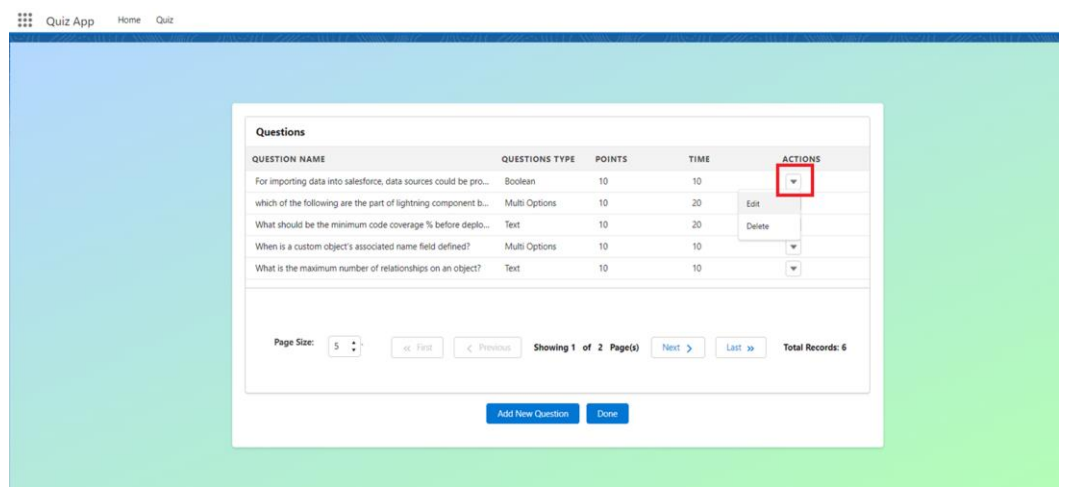

Fig 22: Action Buttons on Question Management Screen

**Step 10**: If you click on "**Done**" button, you will be taken back to the main screen. In main screen two sub tabs are available:

- **Active Tab**: This tab displays quizzes that are currently active or in Progress.
- **Inactive Tab**: This tab displays quizzes that are currently inactive or not in use.

| Quiz                       |                     |                                                  | New:                                     |
|----------------------------|---------------------|--------------------------------------------------|------------------------------------------|
| Active Inactive            |                     |                                                  |                                          |
|                            |                     |                                                  |                                          |
| Q Search                   |                     |                                                  | $\mathbf{C}$                             |
| <b>Quiz Name</b>           | Number of Questions | Description                                      | Actions                                  |
| Salesforce Quiz            | 20                  | This quiz will have salesforce related questions | $\vert \mathbf{v} \vert$                 |
| Salesforce Trivia Feb 2024 | 10 <sup>°</sup>     | Salesforce User Group, Noida quiz                | $\begin{matrix} \mathbf{v} \end{matrix}$ |
| test                       | 6                   | test                                             | $\overline{\mathbf{v}}$                  |
| Demo Quiz                  | $\overline{4}$      | testing                                          | $\sqrt{ }$                               |
| Quiz for lwc               | $\mathcal{R}$       | hhbj                                             | $\overline{\phantom{0}}$                 |
|                            |                     |                                                  |                                          |

Fig 23: Active/Inactive Tabs on Main Screen

**Step 11:** Four pickup list actions are available for every quiz:

- **Edit**: You can edit a quiz to make changes or updates. This action allows you to modify the details of the quiz.
- **Delete**: If you need to remove a quiz, you can click this action. It will permanently delete the selected quiz.
- **View Questions**: Clicking this action allows you to view the questions related to the selected quiz. You can review the questions and their details.
- **Deactivate**: you can activate/deactivate the quiz.

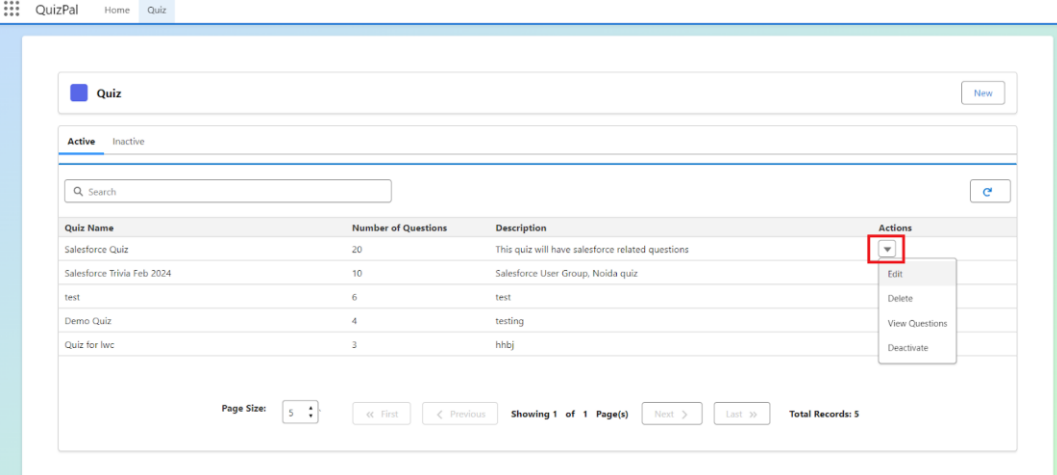

Fig 24: Action buttons on Main Screen

#### **2. QuizPal Home Page - Quiz Begins**

**Step 1:** Click on the "**Home**" tab, and a screen will appear where you can access the quiz-playing interface. If you click on the search box, you will see a list of active quizzes populate. From this list, you can select a quiz.

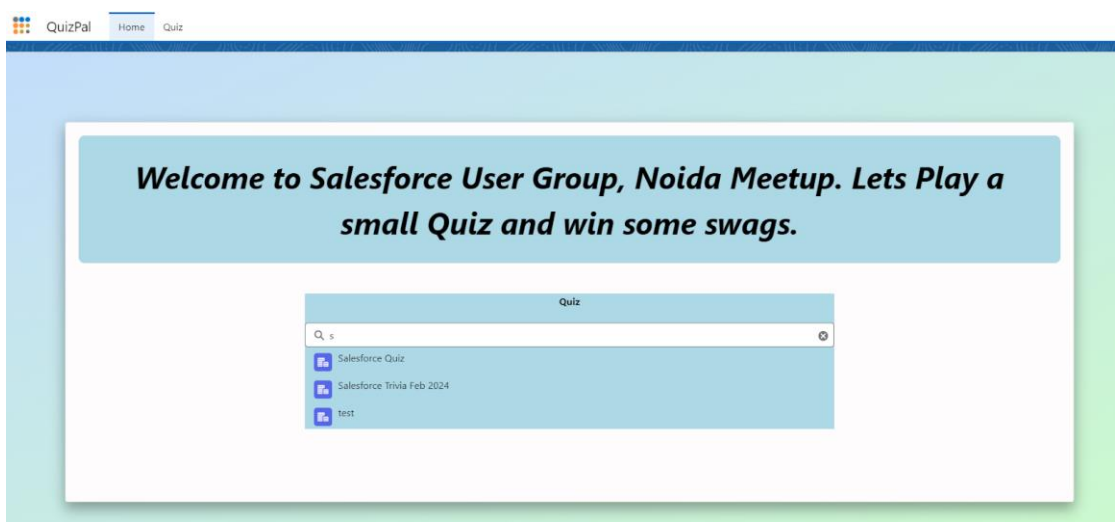

Fig 25: Active Quizzes

**Note:** You can change this text "**Welcome to Salesforce Summer Meetup. We will have a small Quiz and giveaway swags to the winners**" of the quiz app, follow these steps:

- In the quick find box, you need to search for **'Translation language settings'** and enable it.
- Navigate to Setup > In the Quick Find box, type 'Custom Label' > Locate and choose 'Quiz label' > Click on 'New Local Translation/Overrides'.

| $\mathop{\mathop{\cdots}}\nolimits$<br>Setup<br>Home | Object Manager V                                                                                          |                                                                                                    |                                                                |                                  |                                 |  |
|------------------------------------------------------|----------------------------------------------------------------------------------------------------|----------------------------------------------------------------------------------------------------|----------------------------------------------------------------|----------------------------------|---------------------------------|--|
| Q custom                                             | <b>SETUP</b><br>o<br><b>Custom Labels</b>                                                                 |                                                                                                    |                                                                |                                  |                                 |  |
| $~\checkmark$ Feature Settings                       |                                                                                                    |                                                                                                    |                                                                |                                  |                                 |  |
| $\vee$ Service<br><b>Customer Contact Requests</b>   | Custom Label<br>Quiz label (Managed)                                                                      |                                                                                                    |                                                                |                                  | Help for this Page <sup>O</sup> |  |
| <b>Customer Service Incident</b>                     | This Custom Label is managed, meaning that you may only edit certain attributes. Display More Information |                                                                                                    |                                                                |                                  |                                 |  |
| Management                                           |                                                                                                    |                                                                                                    | Local Translations / Overrides [0]   Packaged Translations [0] |                                  |                                 |  |
| $\vee$ User Interface<br>Custom Labels               | <b>Custom Label Detail</b>                                                                                | $\operatorname{\mathsf{Edit}}$                                                                                |                                                                |                                  |                                 |  |
| $\vee$ Sites and Domains                             | Short Description                                                                                         | Quiz label                                                                                                    | Name                                                           | Quiz label                       |                                 |  |
|                                                      | Language                                                                                                  | English                                                                                                    | Protected Component                                            | $\checkmark$                     |                                 |  |
| <b>Custom URLs</b>                                   | Namespace Prefix                                                                                          | astreaguiz                                                                                                    |                                                                |                                  |                                 |  |
| $\vee$ Custom Code                                   | Installed Package<br>Categories                                                                           | Astrea Quiz App                                                                                               |                                                                |                                  |                                 |  |
| Apex Classes                                         | Value                                                                                                    | Welcome to Salesforce Summer Meetup. We will have a small Quiz and giveaway swags to the winners.             |                                                                |                                  |                                 |  |
|                                                      | Created By                                                                                                | Madhav.Mohan. 12/3/2023. 9:49 PM                                                                              | Modified By                                                    | Madhav Mohan, 12/3/2023, 9:49 PM |                                 |  |
| <b>Apex Settings</b>                                 |                                                                                                    | Edit                                                                                                    |                                                                |                                  |                                 |  |
| <b>Apex Test Execution</b>                           |                                                                                                    |                                                                                                    |                                                                |                                  |                                 |  |
| Apex Test History                                    | <b>Local Translations / Overrides</b>                                                                     |                                                                                                    |                                                                |                                  |                                 |  |
| <b>Apex Triggers</b>                                 |                                                                                                    | New Local Translations / Overrides                                                                            |                                                                |                                  |                                 |  |
| Canvas App Previewer                                 |                                                                                                    | These translations were created by administrators in your company. Local translations override packaged ones. |                                                                |                                  |                                 |  |
| Custom Metadata Types                                | No records to display                                                                                     |                                                                                                    |                                                                |                                  |                                 |  |

Fig 26: Navigate to Custom Labels

• Once you've clicked on 'New Local Translation/Overrides,' select 'English' from the language picklist field. In the translation text field, input the values based on your preferences, and then save it.

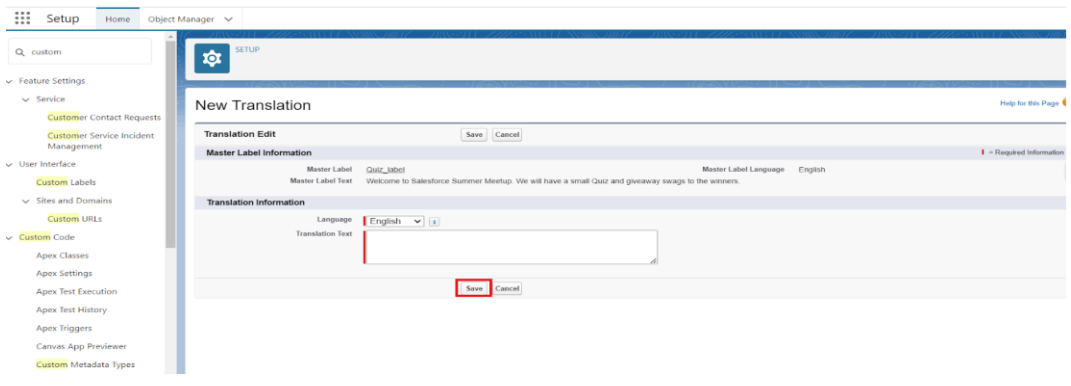

Fig 27: Set the Quiz title accordingly

**Step 2:** After selecting a quiz, click the "**Launch**" button, and a new screen will appear. On this new screen, you will find options for registration link, a PIN, and a barcode. Share the registration link and PIN code with the players.

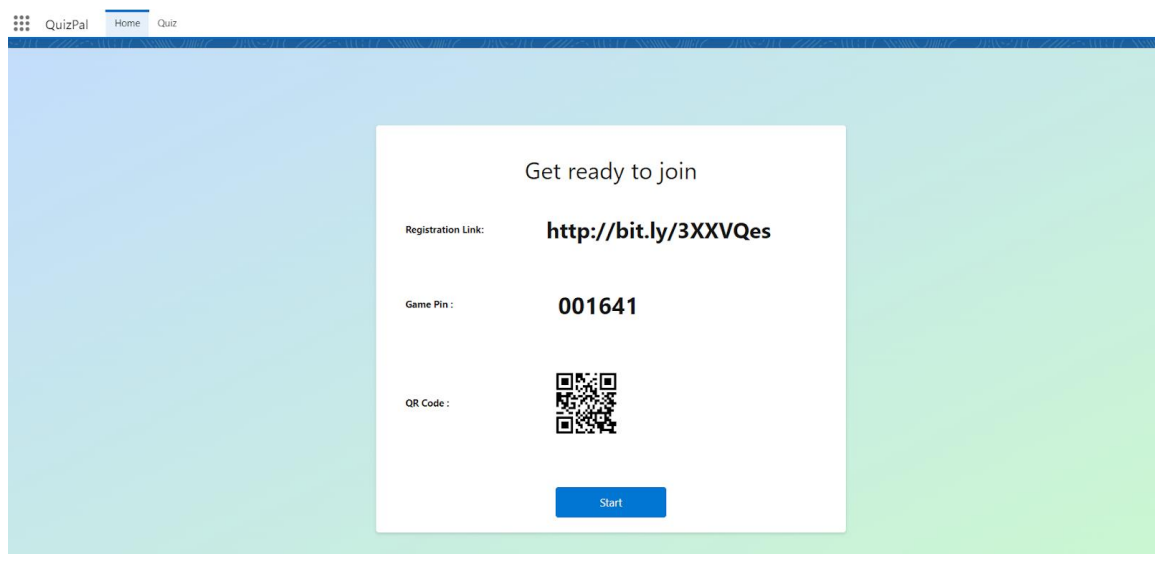

Fig 28: Quiz Begins

**Step 3:** Players need to follow the registration link provided by the admin. Once they reach the link, they will be prompted to enter the PIN provided by the admin.

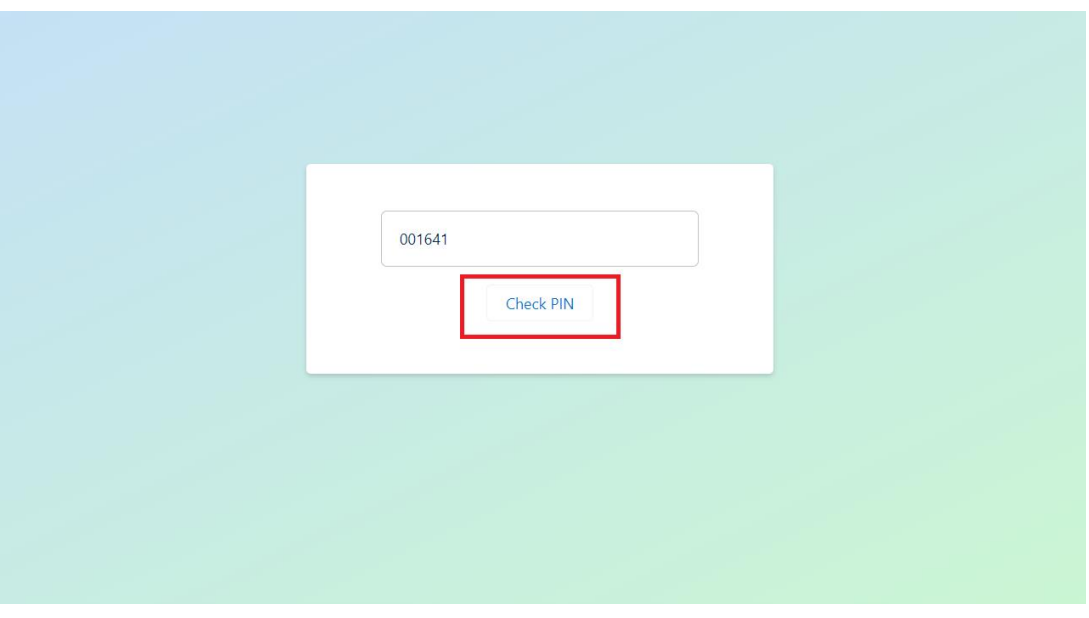

Fig 29: Enter & Check PIN to Start the Quiz

**Step 4:** After entering the PIN and clicking on the "Check PIN" button, a new screen will appear where they can enter their name and email address. After providing this information, they can click "Sign In."

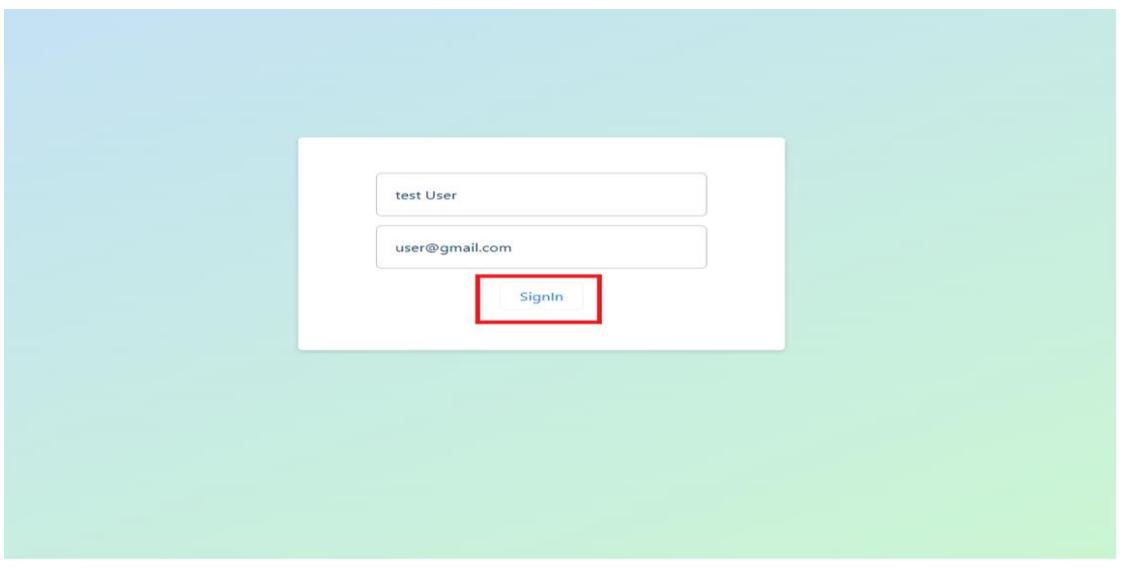

Fig 30: Enter Name & Email Id

**Step 5:** Once the players have signed in, the admin can click the "Start" button to initiate the game. When the admin starts the game, a question will be displayed.

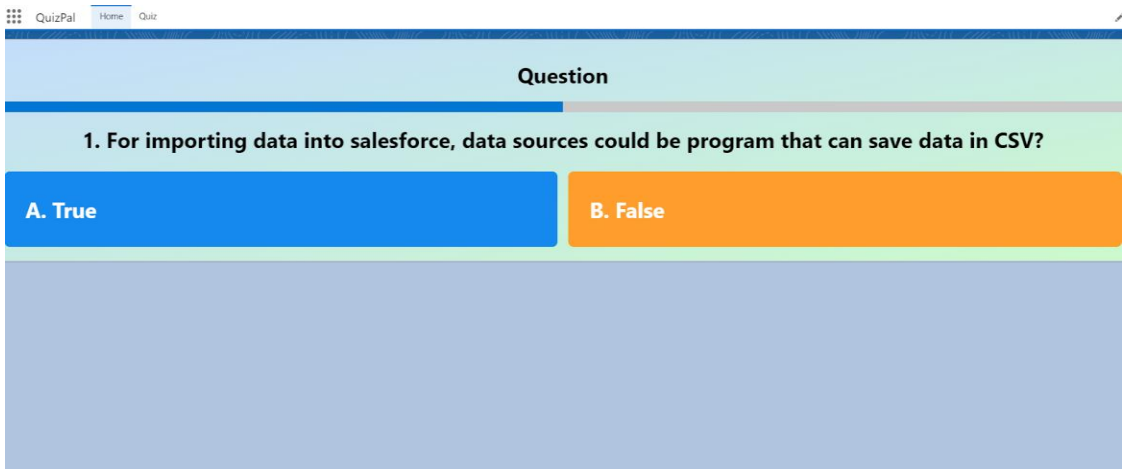

Fig 31: Questions are projected on the screen

**Step 6:** Once the admin starts the game, after that players can provide their answers by tapping on the "Tap to Answer" button on their side.

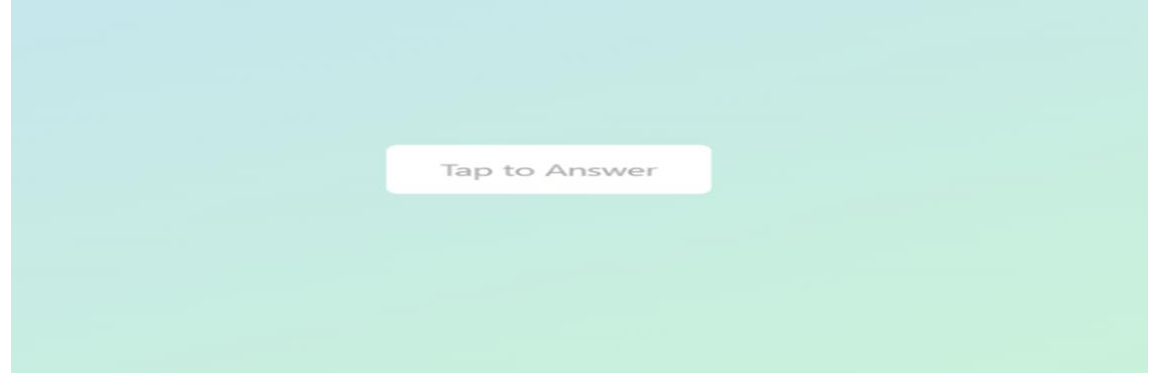

Fig 32: User can answer on clicking Tap to Answer

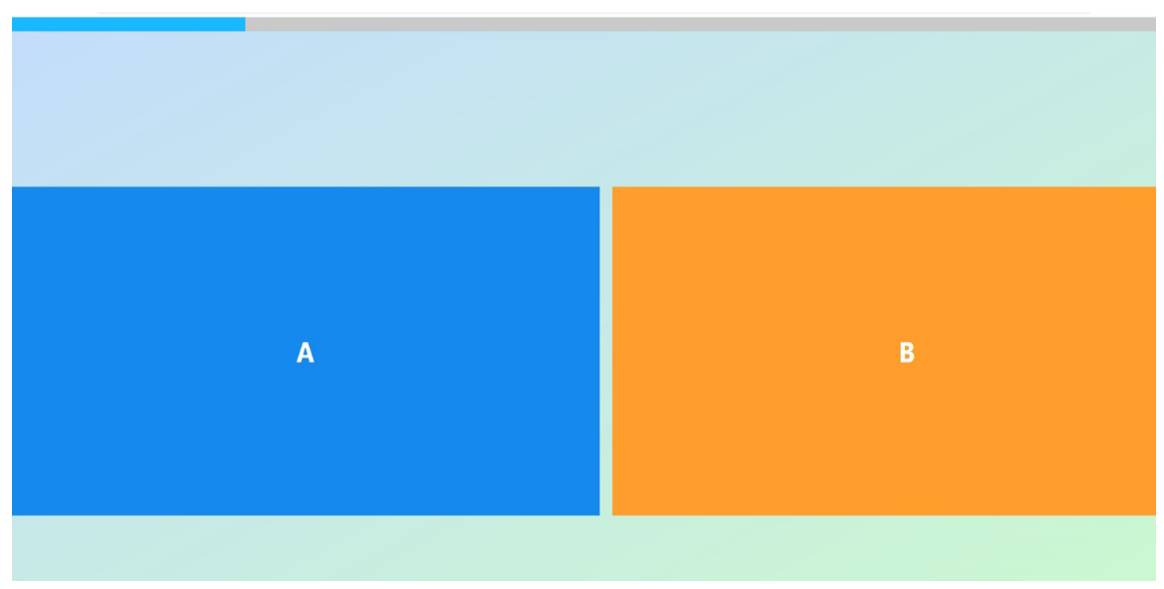

Fig 33: Player's screen Interface

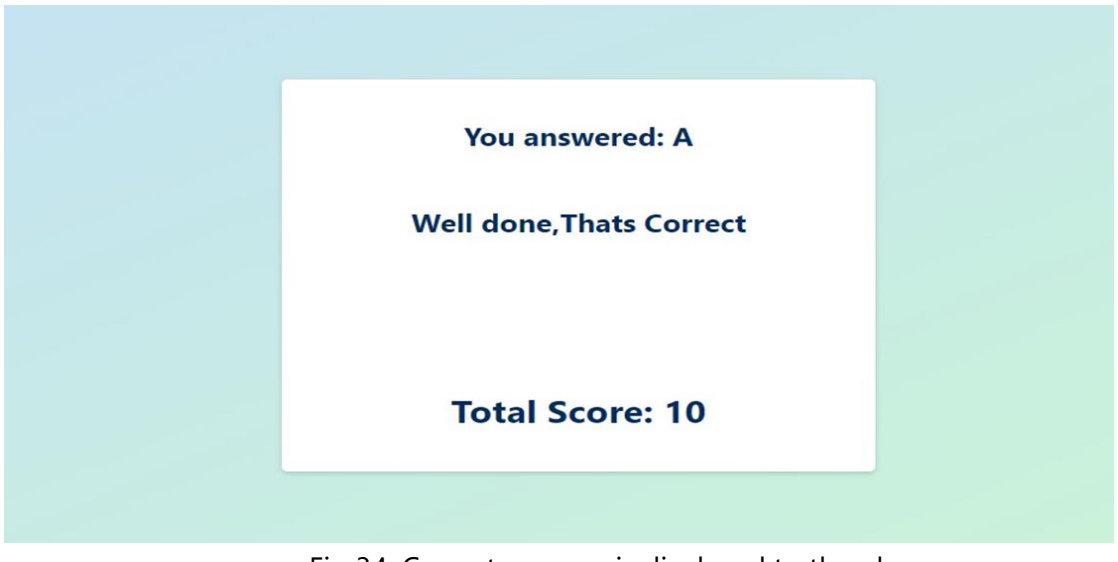

**Step 7:** When players answer questions, their scores for each question will be displayed.

Fig 34: Correct answers is displayed to the player

**Step 8:** Additionally, the admin will have access to a list of the top 10 players' scores for every question and the admin can click the "Next" button to move to the next question, and the process repeats for each question in the quiz.

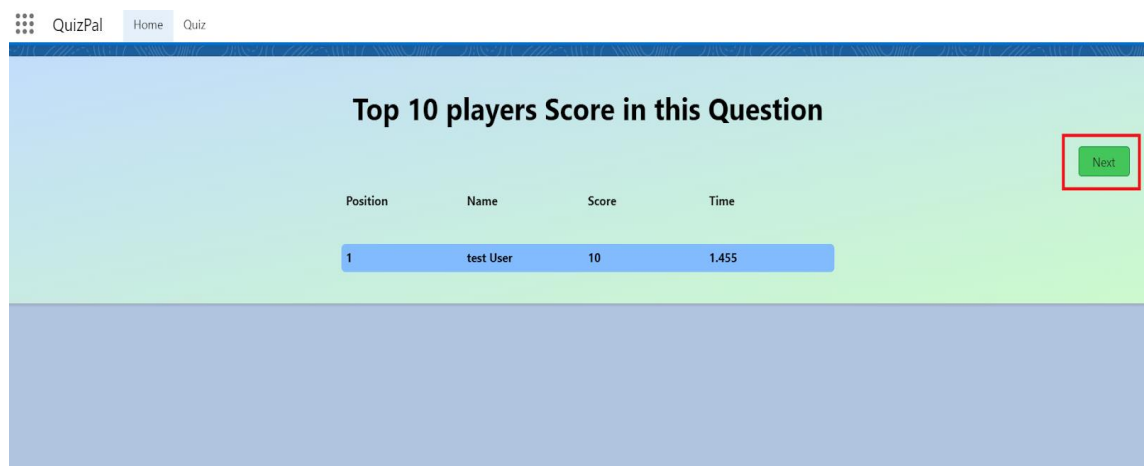

Fig 35: Top scores are listed and the winner is declared

### <span id="page-24-0"></span>Limitations

This app has the following limitations -

- This app supports only three types of questions.
- This app supports a maximum of 100 players playing a quiz at a time.
- The admin will share the registration link with the players. There is no specific website.

*For any queries about the app, please contact us at [support@astreait.com](mailto:support@astreait.com)*